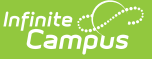

# **June Enrollment Report (Hawaii)**

Last Modified on 03/11/2024 8:44 am CDT

Tool [Rights](http://kb.infinitecampus.com/#tool-rights) | Generate the State [Summary](http://kb.infinitecampus.com/#generate-the-state-summary-report) Report | Generate the District [Summary](http://kb.infinitecampus.com/#generate-the-district-summary-report) Report | [Understanding](http://kb.infinitecampus.com/#understanding-the-report) the Report

Tool Search: June Enrollment Report

The June Student Enrollment Count Report contains aggregated pupil attendance and membership days of students enrolled within the entered Date Range.

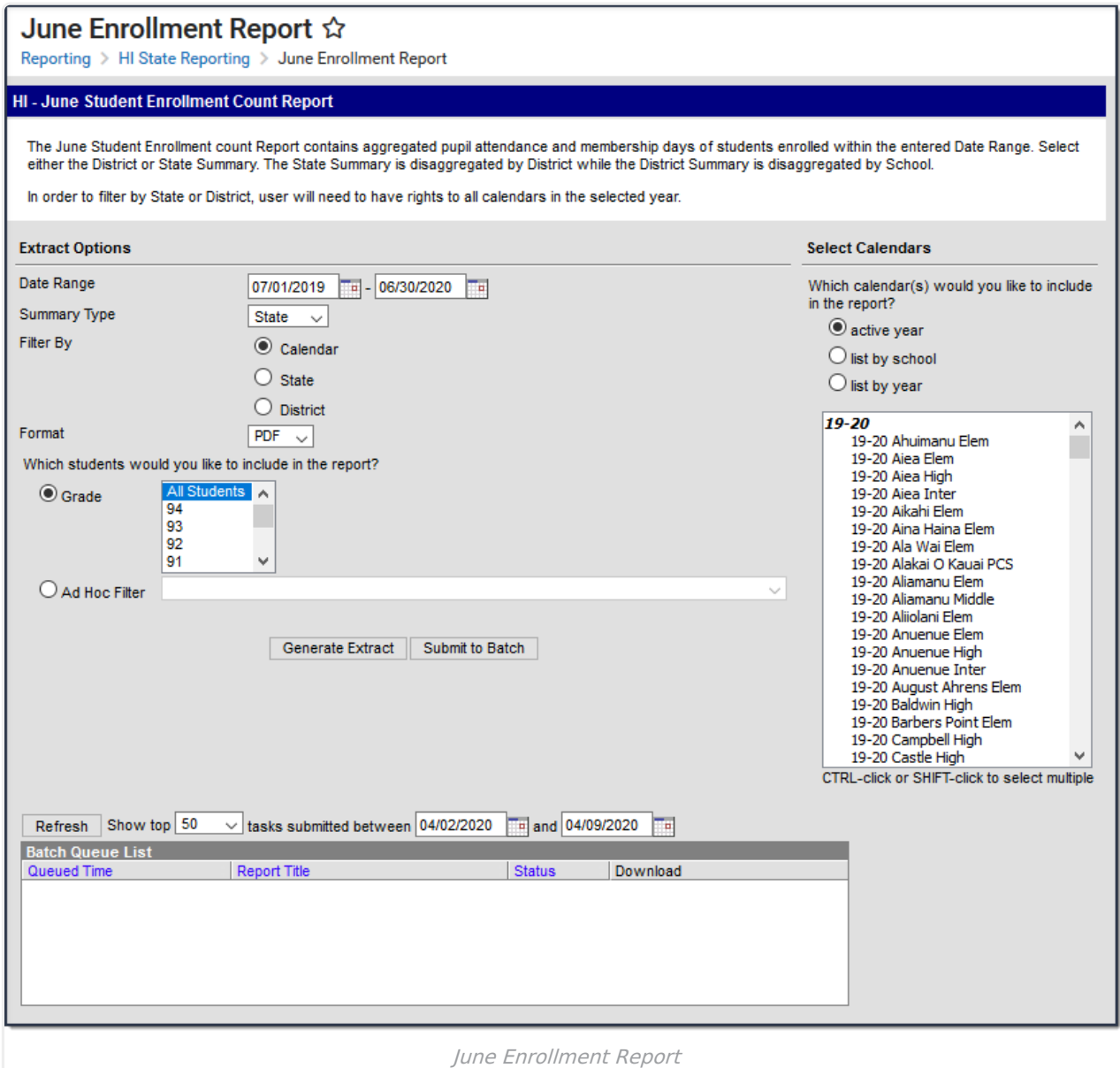

## **Tool Rights**

In order to generate this report, you must have at least **R**(ead) tool rights assigned (as well as calendar rights to any appropriate calendars).

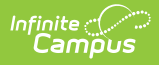

# **Generate the State Summary Report**

1. Enter the **Date Range**.

Only records within this date range report.

- 2. Select a **Report Type** of **Summary**.
- 3. Select a **Summary Type** of **State**. The table below describes each available option.
- 4. Select a **Filter By** option. See the table below for more information.

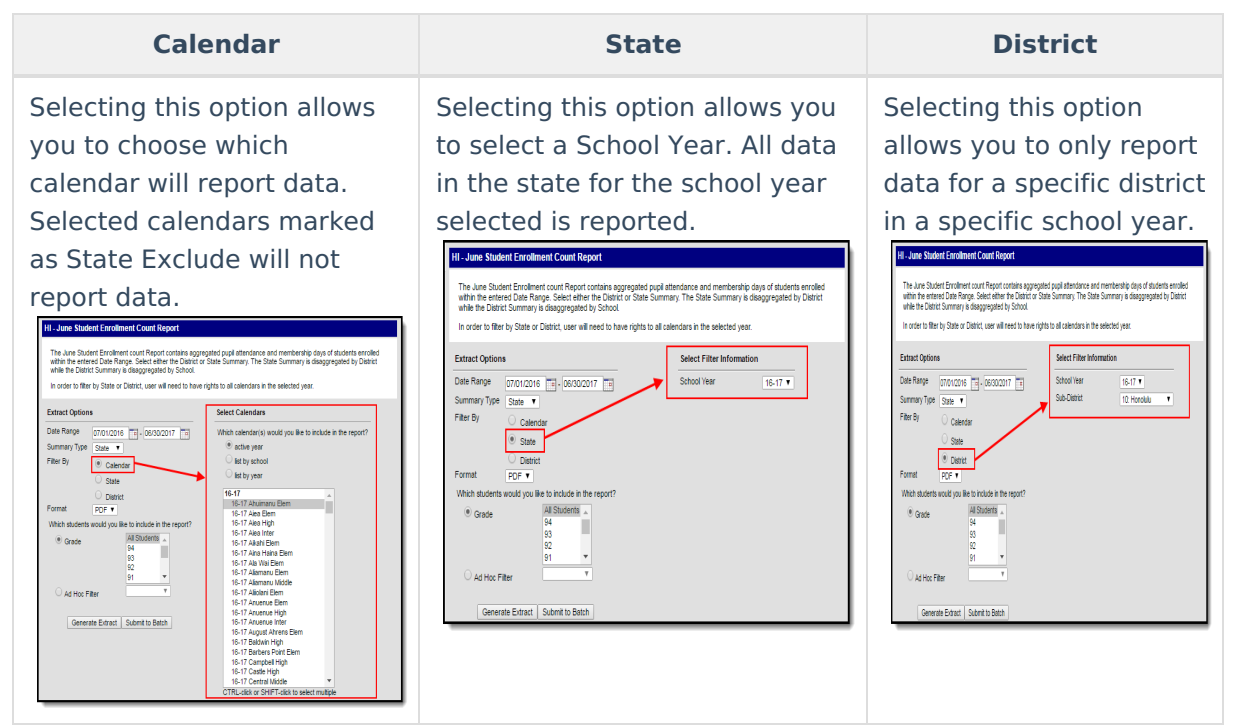

- 5. Select a **Format:** PDF, CSV, or DOCX.
- 6. Select which students you would like to include in the report:
	- Select which **grade(s)** should report student data OR
	- Select an **Ad Hoc Filter**.
- 7. Select which **Calendar(s)** will include data within the report.
- 8. Select how the report will be generated:

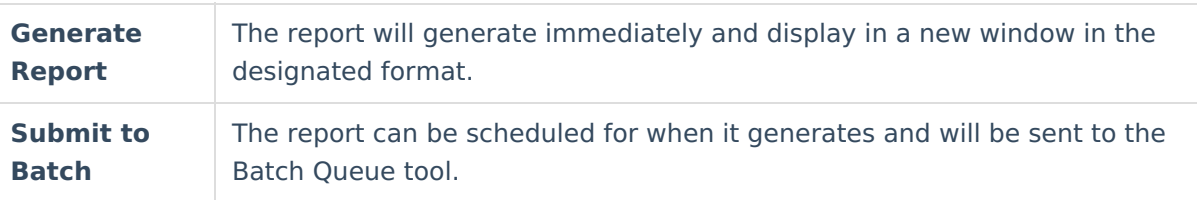

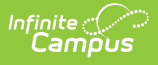

The report displays in a separate window in the designated format. See the [Understanding](http://kb.infinitecampus.com/#JuneEnrollmentReport\(Hawaii\)-UnderstandingtheReport) the Report section for more information.

### **Generate the District Summary Report**

- 1. Enter the **Date Range**. Only records within this date range are reported.
- 2. Select a **Report Type** of **Summary**.
- 3. Select a **Summary Type** of **District**. The table below describes each available option.
- 4. Select a **Filter By** option. See the table below for more information.

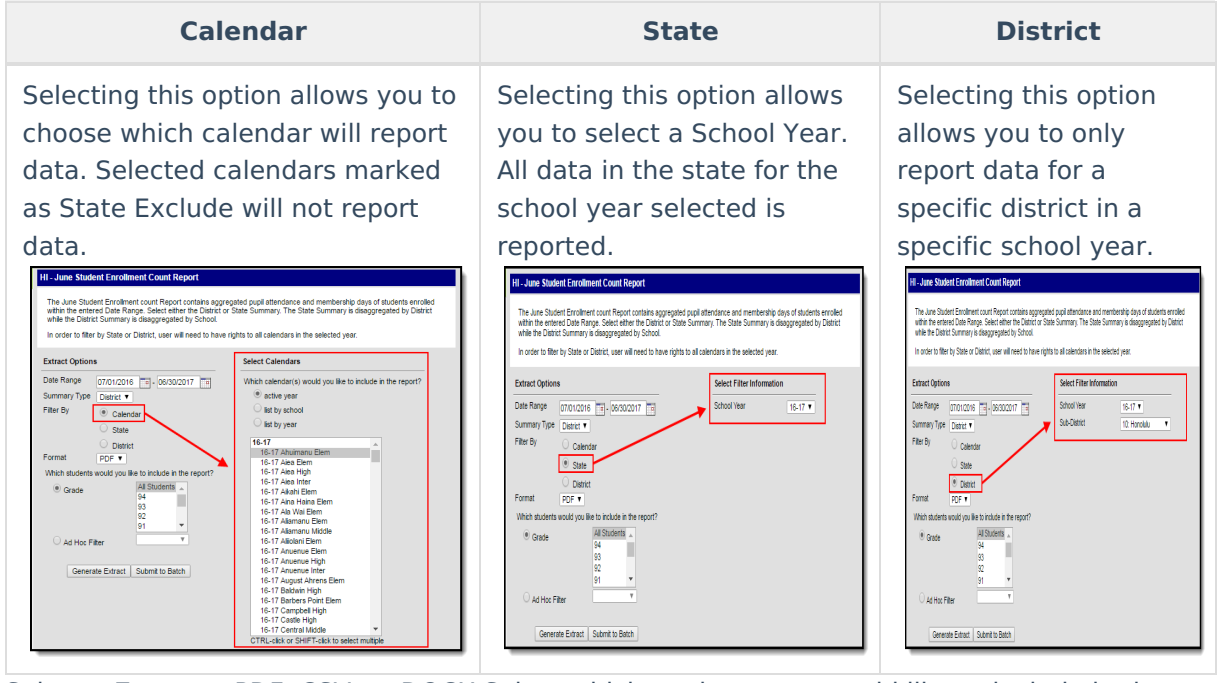

- 5. Select a **Format:** PDF, CSV, or DOCX.Select which students you would like to include in the report:
	- Select which **grade(s)** should report student data OR
	- Select an **Ad Hoc Filter**.
- 6. Select which **Calendar(s)** will include data within the report.
- 7. Select how the report will be generated:

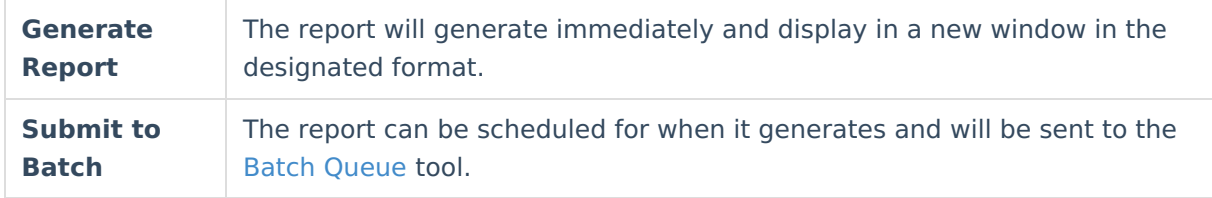

#### **Result**

The report displays in a separate window in the designated format. See the [Understanding](http://kb.infinitecampus.com/#JuneEnrollmentReport\(Hawaii\)-UnderstandingtheReport) the Report section for more information.

## **Understanding the Report**

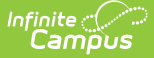

The following sections will explain what logic is used in the report and how to interpret report data.

- [Report](http://kb.infinitecampus.com/#JuneEnrollmentReport\(Hawaii\)-ReportLogic) Logic
- State [Summary](http://kb.infinitecampus.com/#JuneEnrollmentReport\(Hawaii\)-StateSummaryReport) Report
- District [Summary](http://kb.infinitecampus.com/#JuneEnrollmentReport\(Hawaii\)-DistrictSummaryReport) Report

#### **Report Logic**

The following table describes logic used when determining reported data:

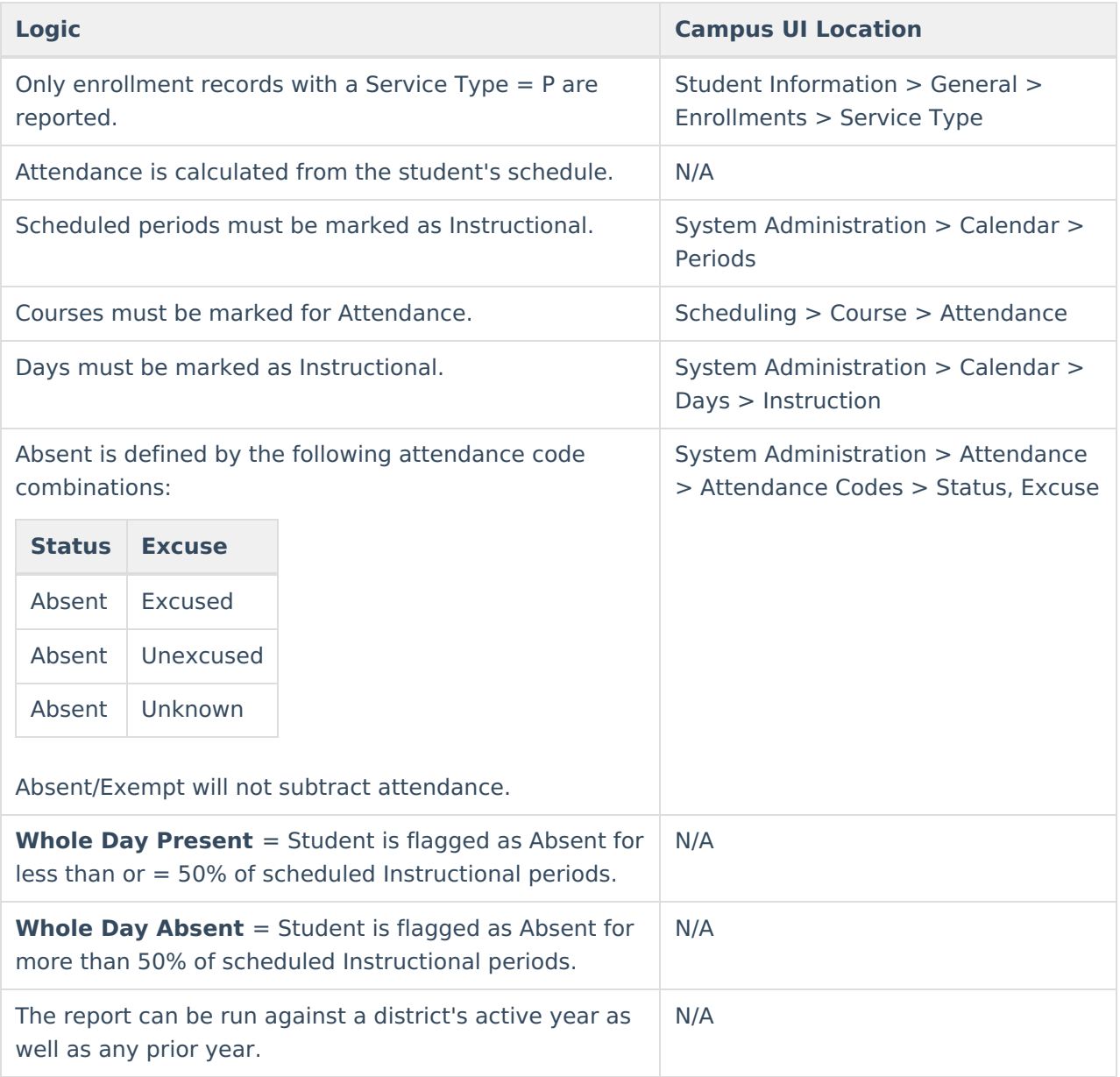

#### **State Summary Report**

The following table describes each field on the State Summary Report.

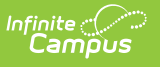

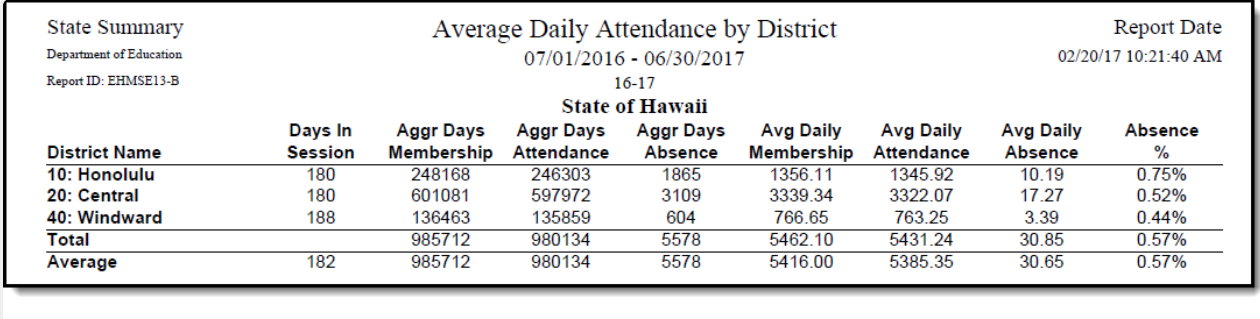

Example of <sup>a</sup> State Summary Report

## Districts listed in the report are grouped according to an associated [Sub-District](https://kb.infinitecampus.com/help/school) on the School

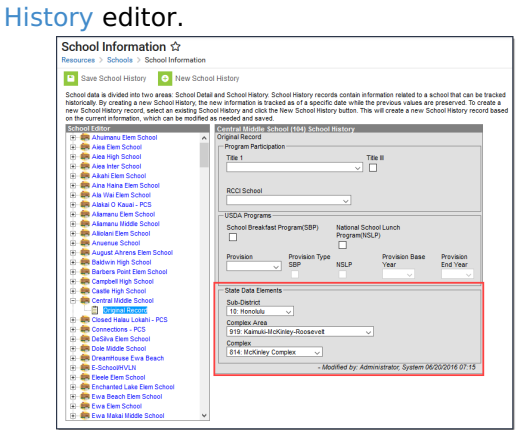

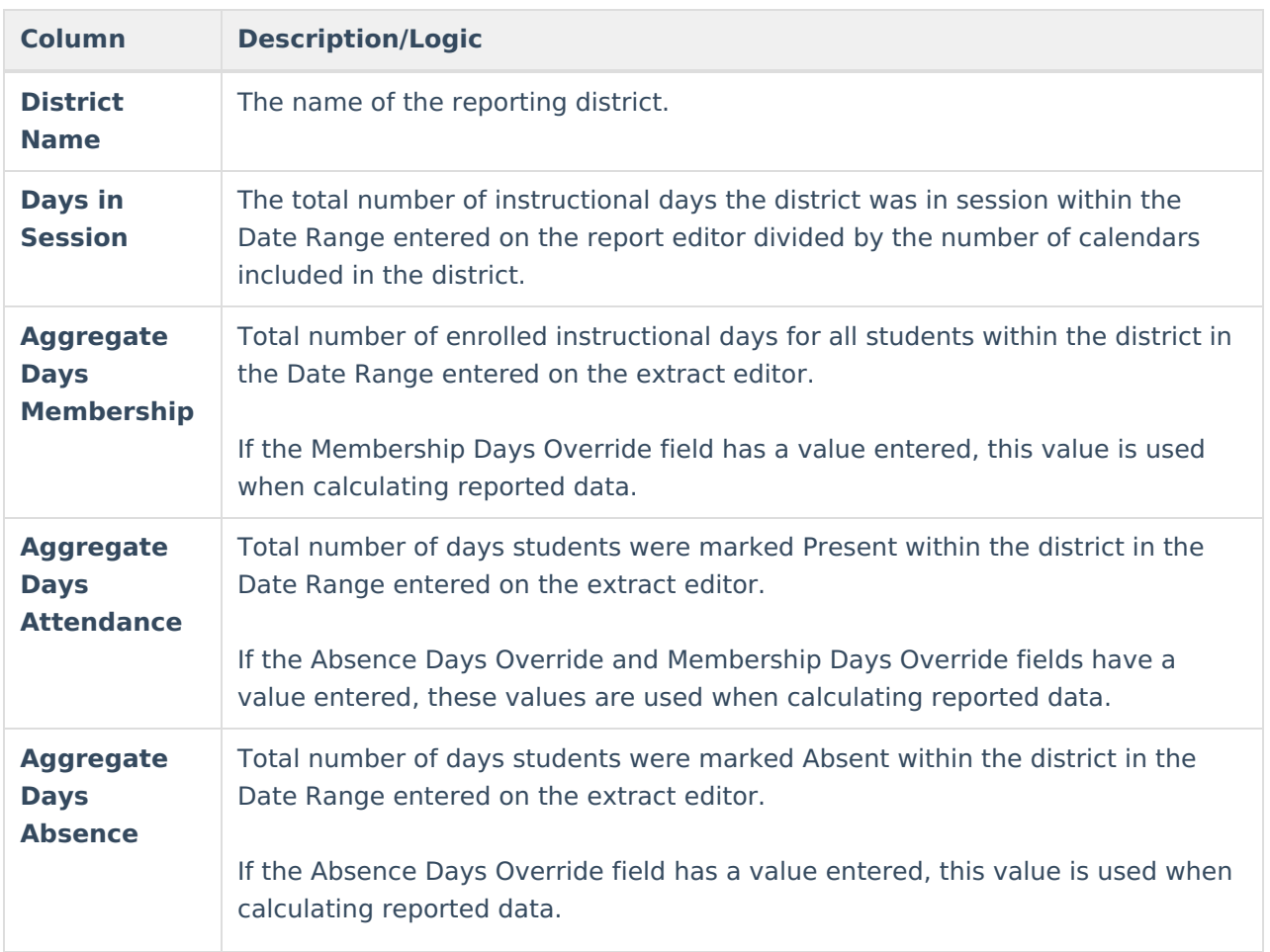

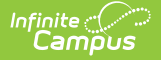

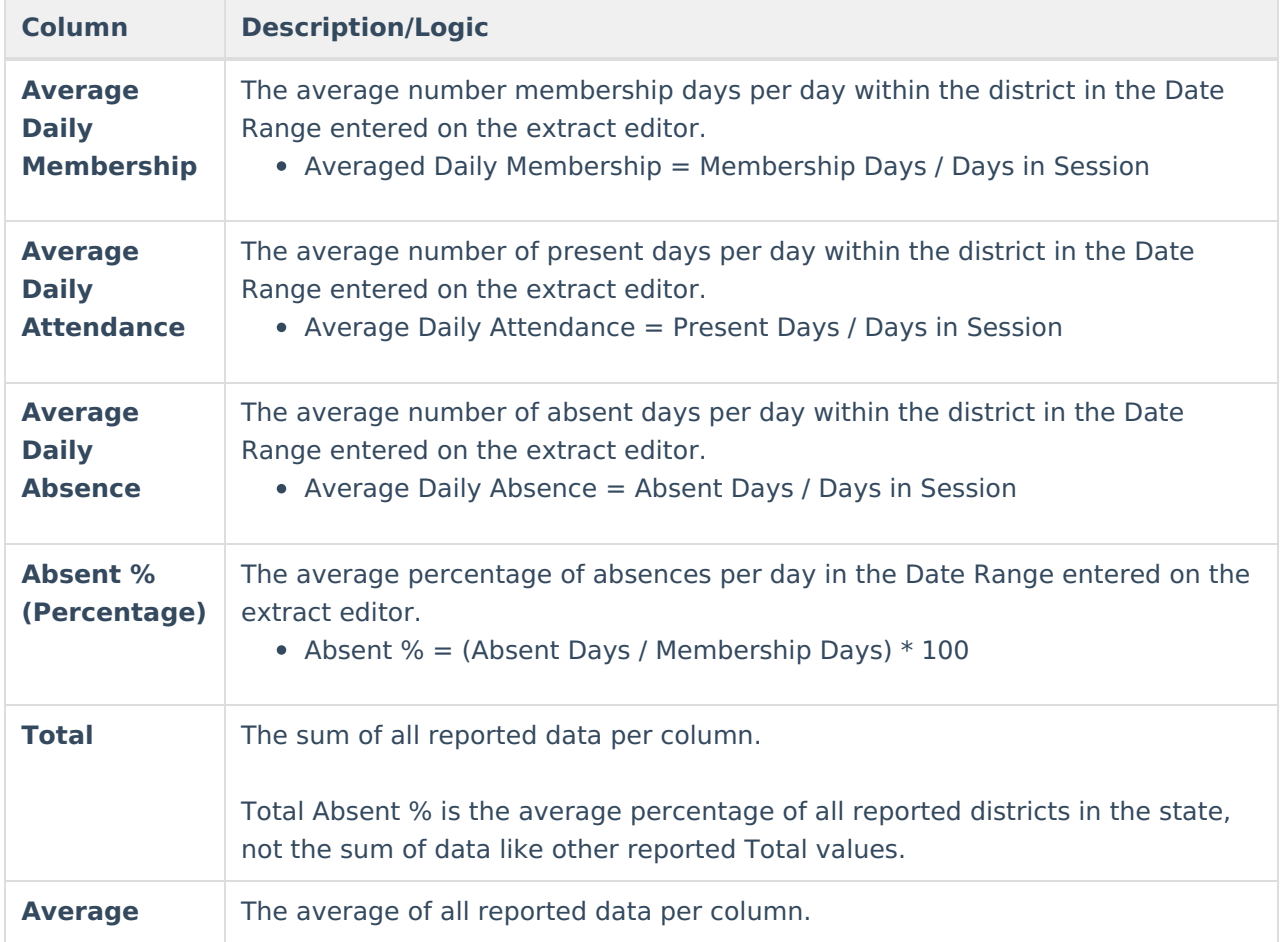

#### **District Summary Report**

The following table describes each field on the District Summary Report. Data is reported for selected schools (tied to the selected calendars on the report editor) within a district.

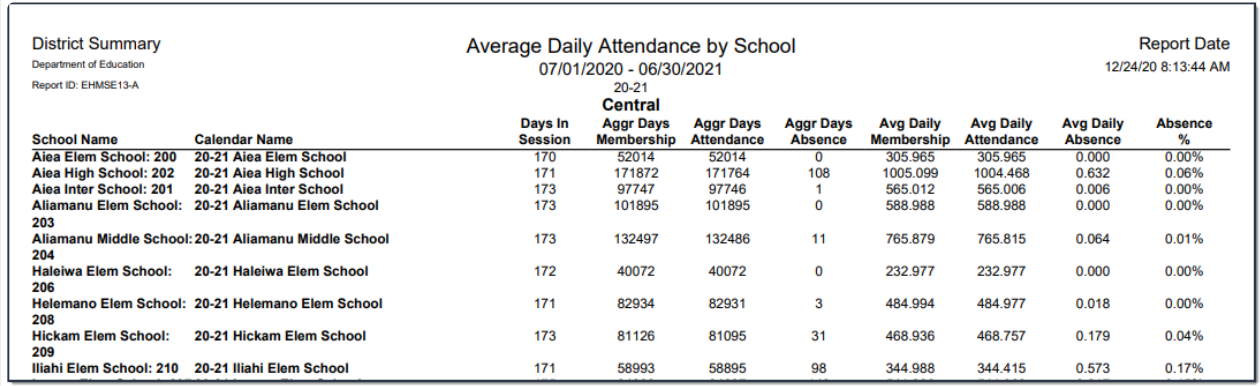

Example of <sup>a</sup> District Summary Report

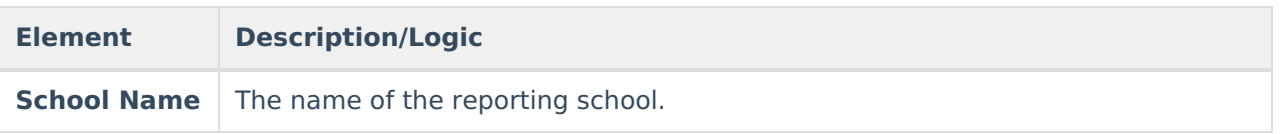

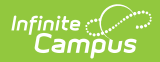

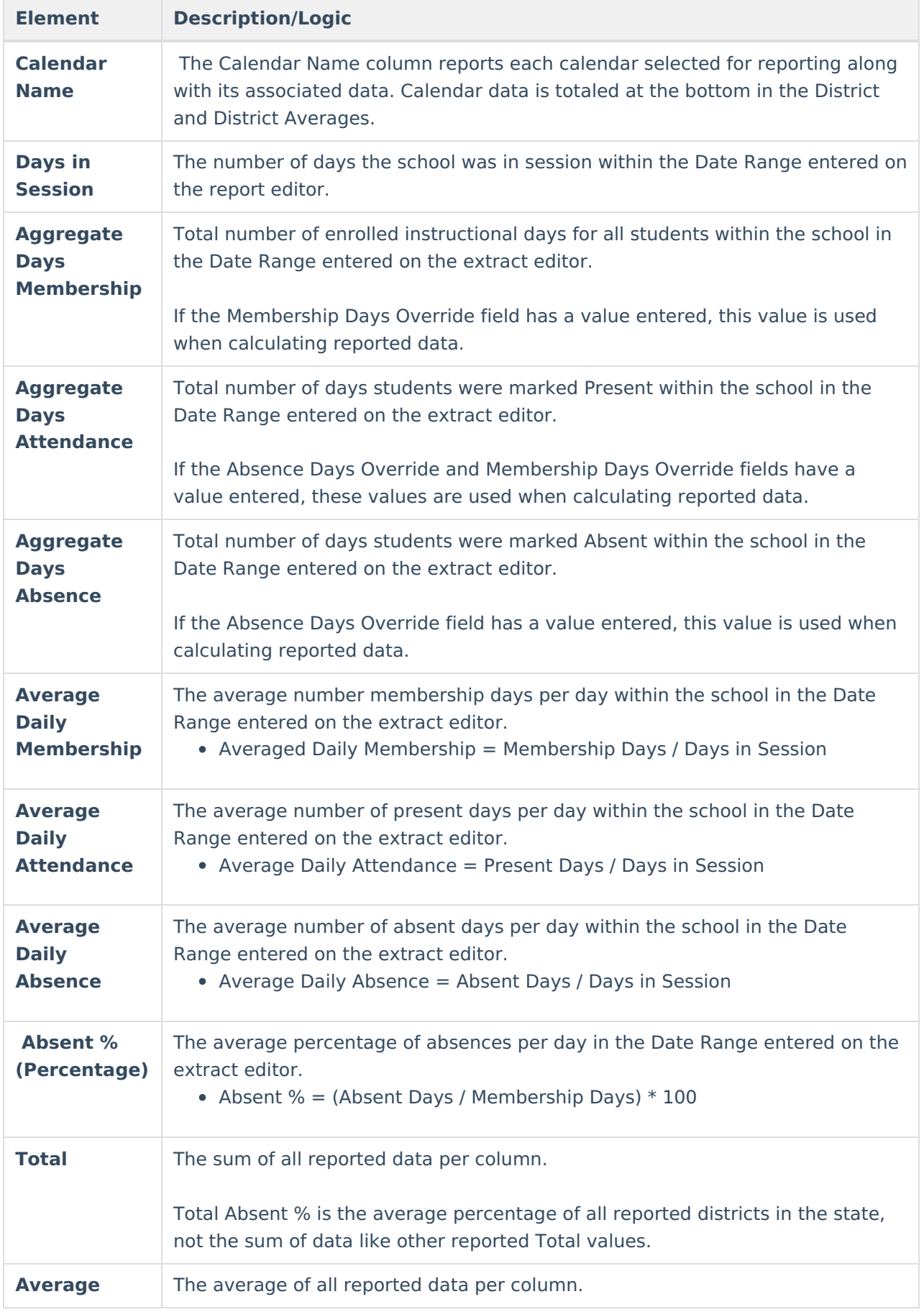

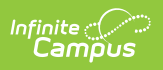